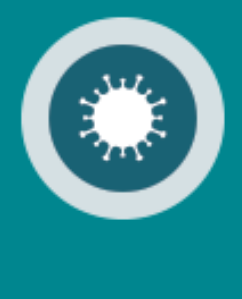

# **ODEA**

# Manuel utilisateur Collaborateur de la commune

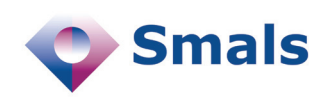

**11/2022**

# Table des matières

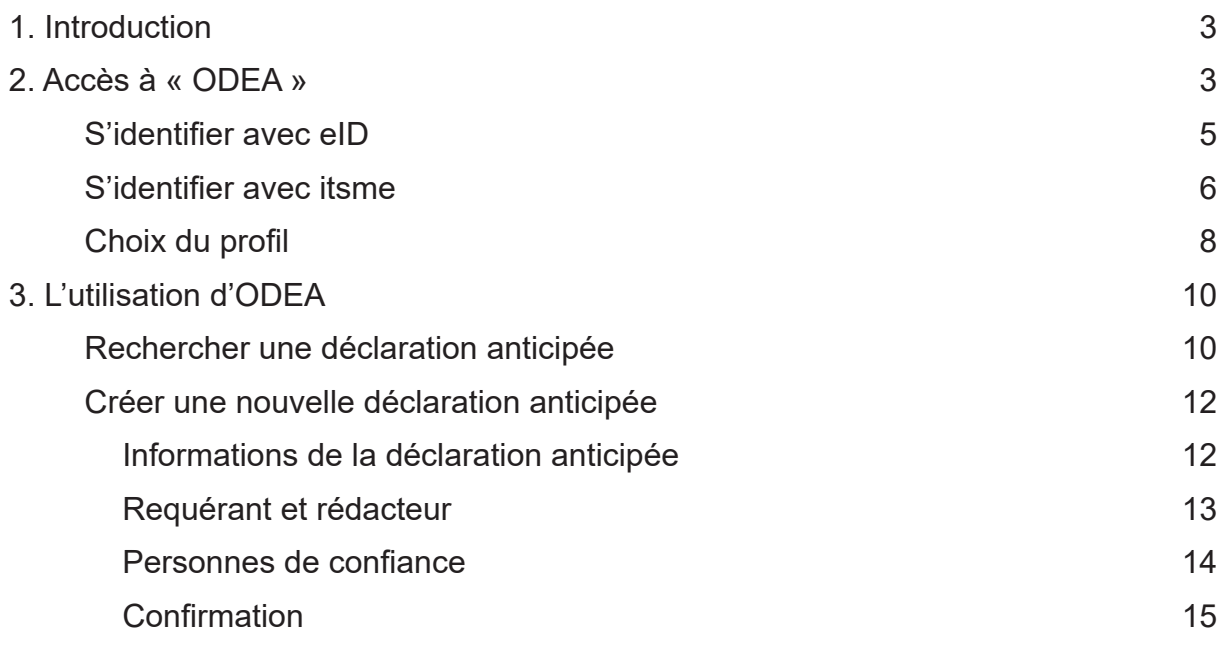

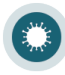

# **Introduction**

<span id="page-2-0"></span>**1**

L'application « ODEA » est une application avec laquelle on peut consulter ou introduire une déclaration anticipée.

L'application « ODEA » permet aux collaborateurs de la commune de :

- contrôler s'il existe déjà une déclaration anticipée pour une personne.
- consulter les déclarations anticipées existantes
- introduire une (nouvelle) déclaration anticipée.

**Remarques :**

- **• Pour introduire une déclaration anticipée, le requérant doit se rendre à la commune avec son formulaire (en format papier). Le collaborateur de la commune à son tour, contrôle la validité de l'attestation et l'introduit dans ODEA.**
- **• Depuis 2020 une déclaration anticipée a une validité illimitée. (Auparavant, une déclaration anticipée n'était valable que 5 ans.)**

#### Accès à « ODEA » **2**

Pour accéder à « ODEA », vous

- utilisez le lien direct : *https://hfcse-odea.prd.pub.vascloud.be/municipality*
- vous vous rendez sur le Portail de la Sécurité Sociale *www.socialsecurity.be*. Cliquez sur « Fonctionnaires et autres professionnels ».

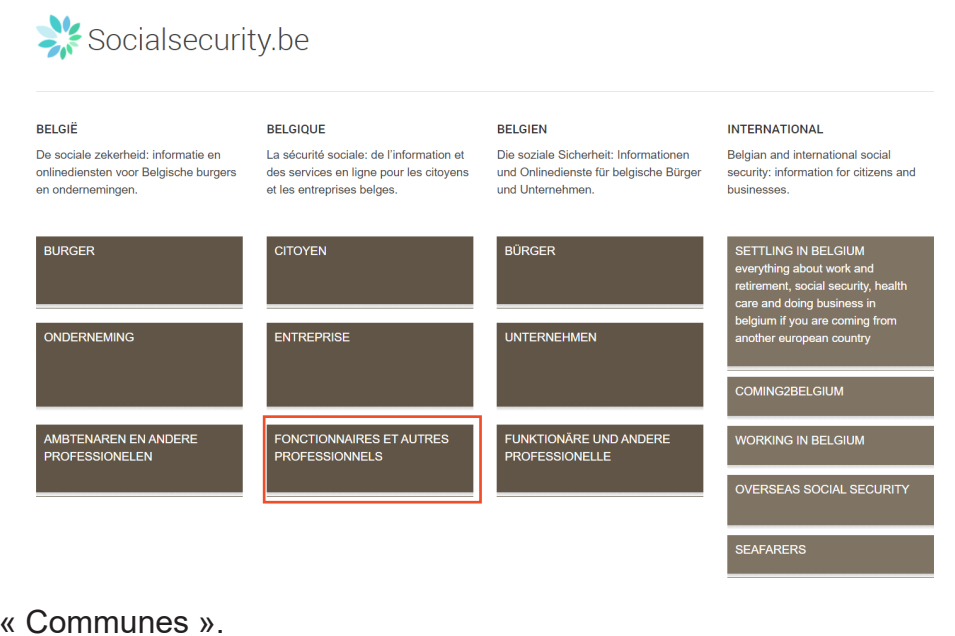

## Cliquez sur « Communes ».

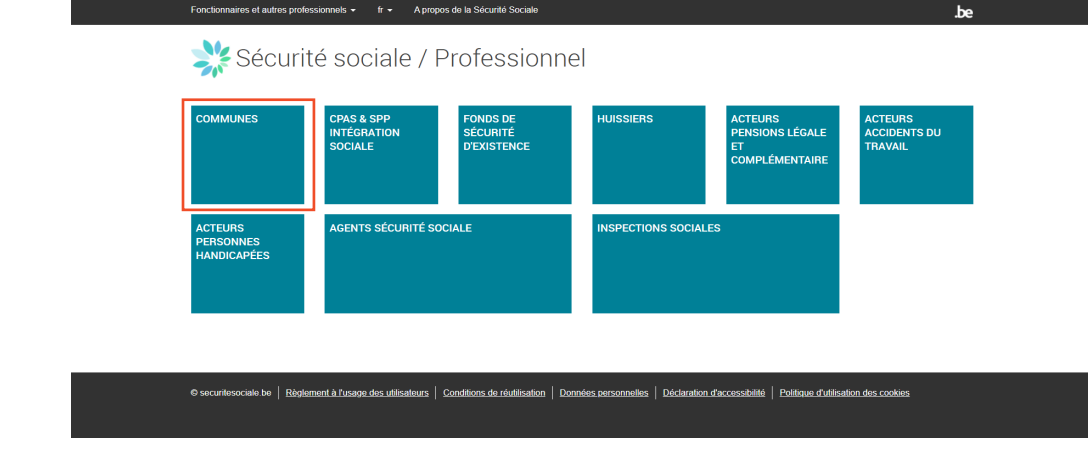

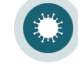

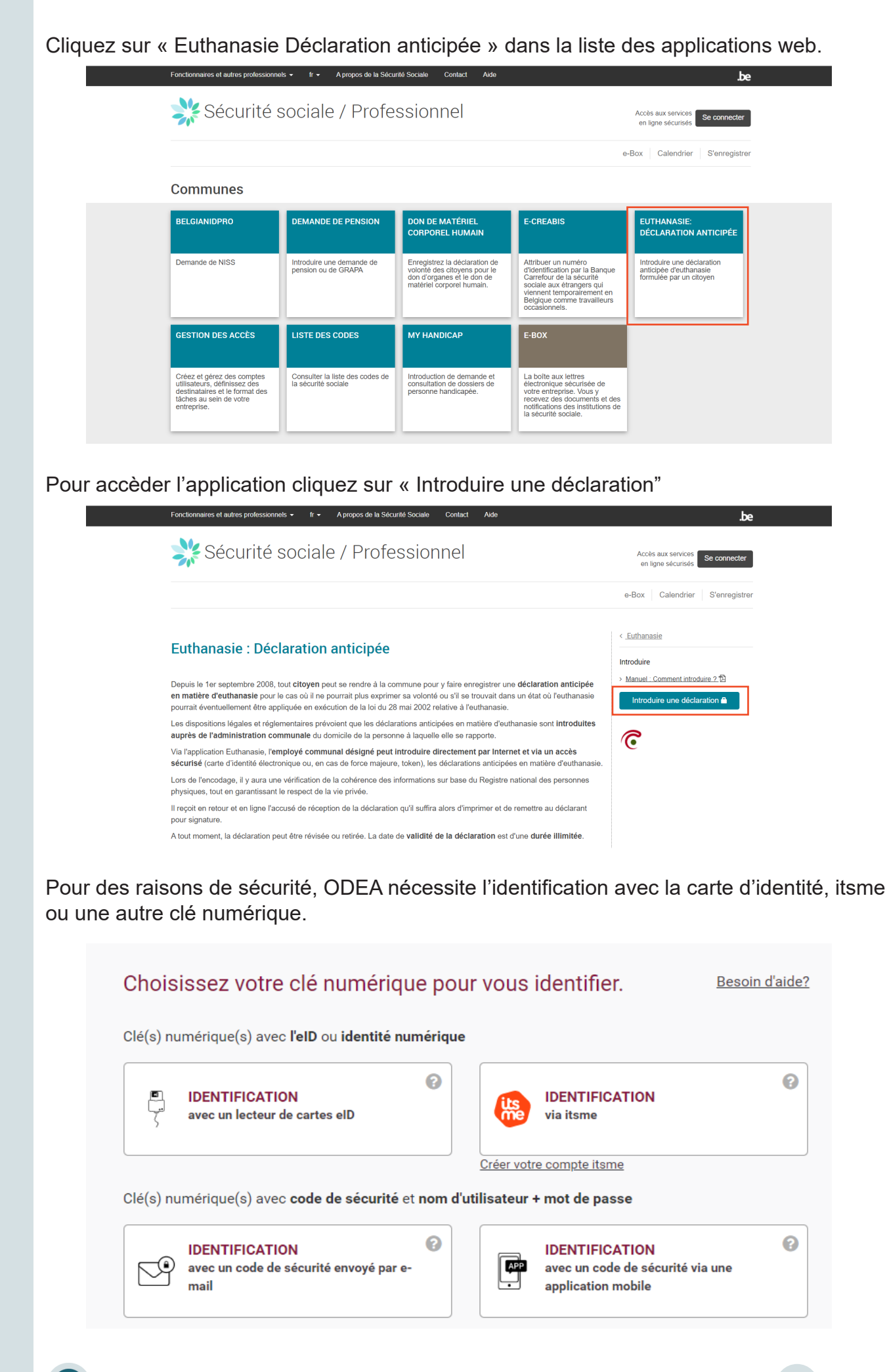

**ODEA - Manuel utilisateur 4**

# <span id="page-4-0"></span>**S'identifier avec eID**

Pour s'identifier avec votre carte d'identité, choisissez « Identification avec un lecteur de carte eID ».

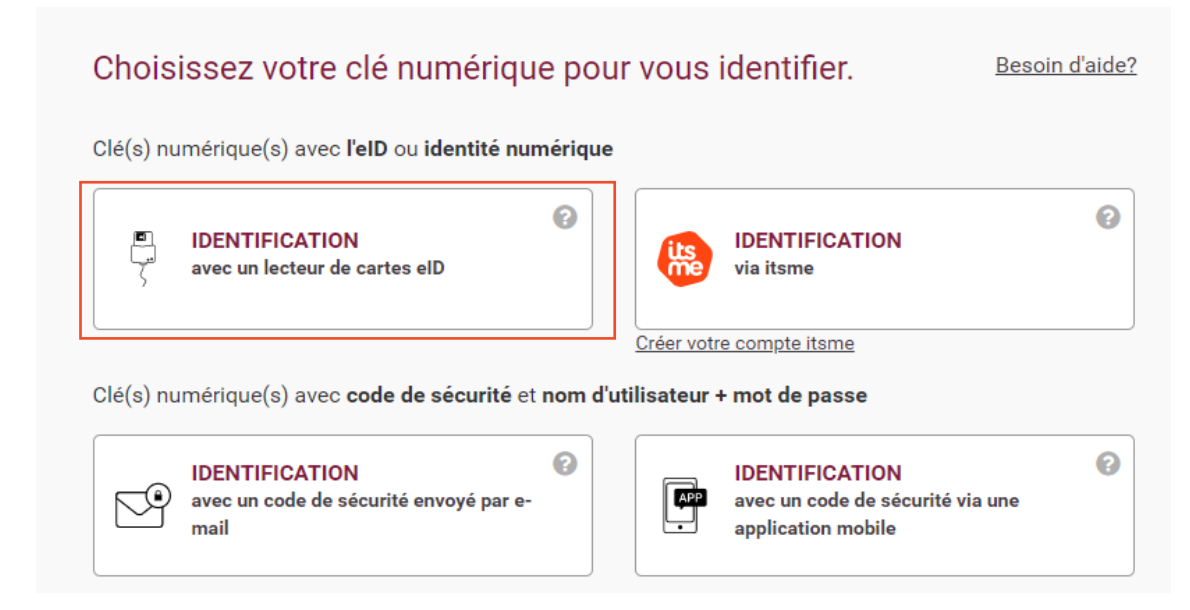

Cliquez sur « S'identifier ».

S'identifier avec un lecteur de cartes elD

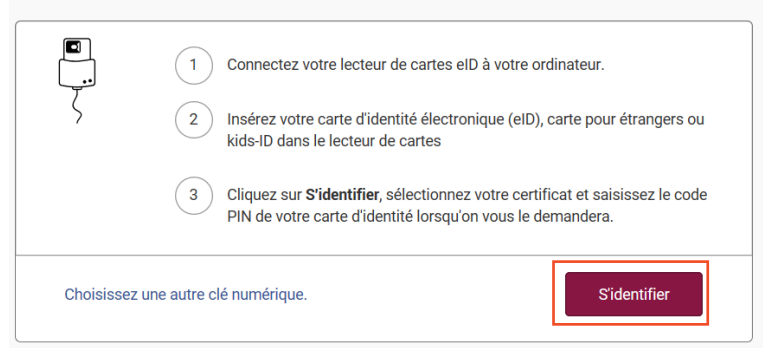

Introduisez, ensuite, le code PIN de votre carte d'identité et cliquez sur « OK ».

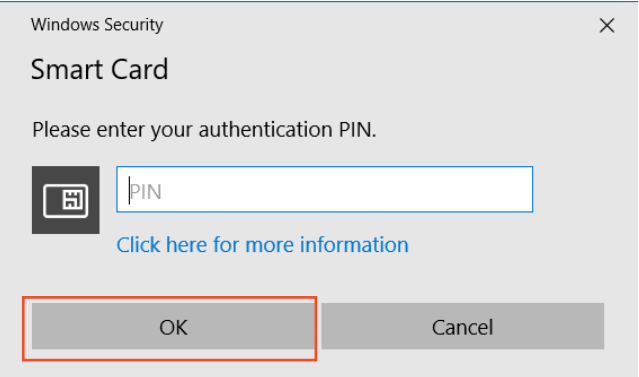

Vous êtes, maintenant, connecté à l'application ODEA.

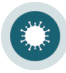

# <span id="page-5-0"></span>**S'identifier avec itsme**

Pour s'identifier via itsme choisissez « Identification via itsme ».

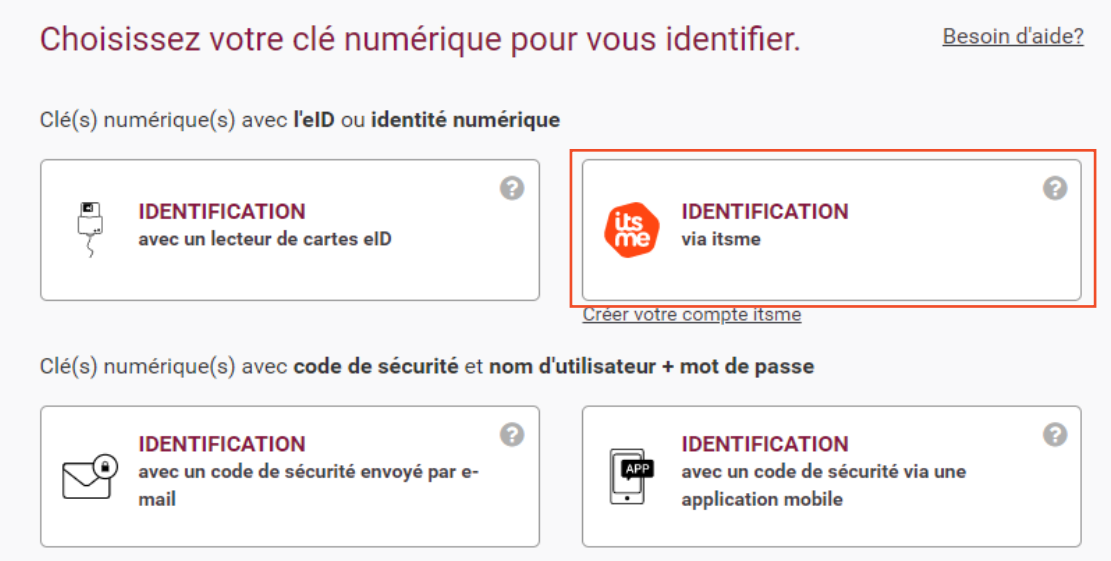

#### **Remarque :**

- **• Si vous n'avez pas encore de compte itsme, cliquez sur le lien « Créer votre compte itsme »**
- **• Vous trouverez toutes les instructions sur la création de votre compte itsme sur**  *www.itsme.be/fr/get-started/eid*

Dans la fenêtre qui s'ouvre, introduisez votre numéro de GSM et cliquez sur « envoyer ».

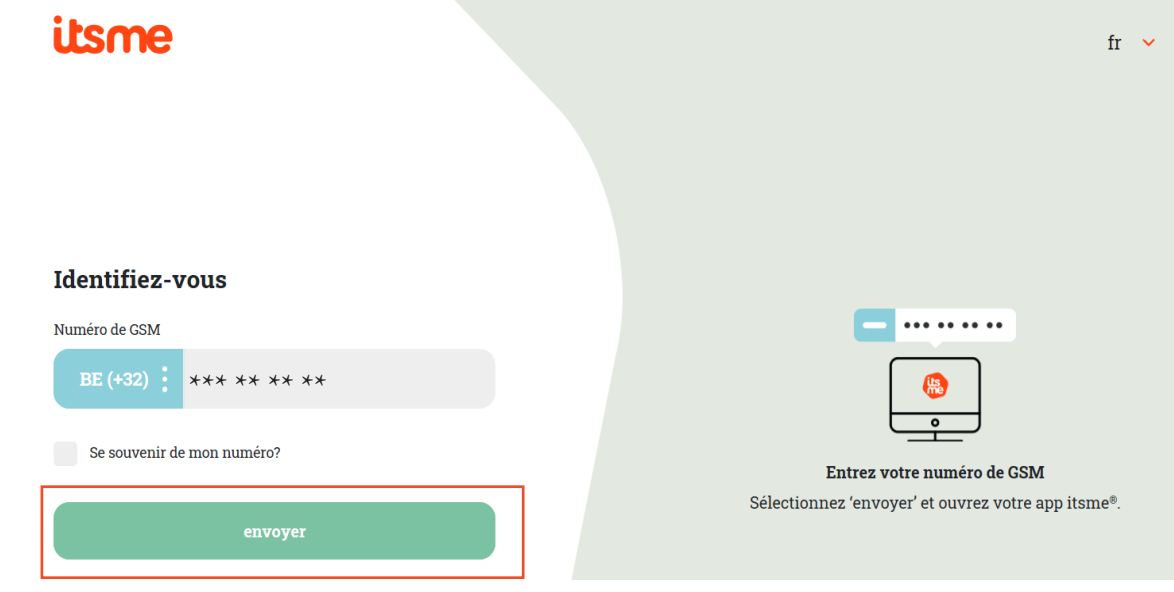

Ouvrez, maintenant, l'application itsme sur votre GSM et cliquez sur « Log in » et confirmez que vous voulez bien vous loger sur l'application ODEA.

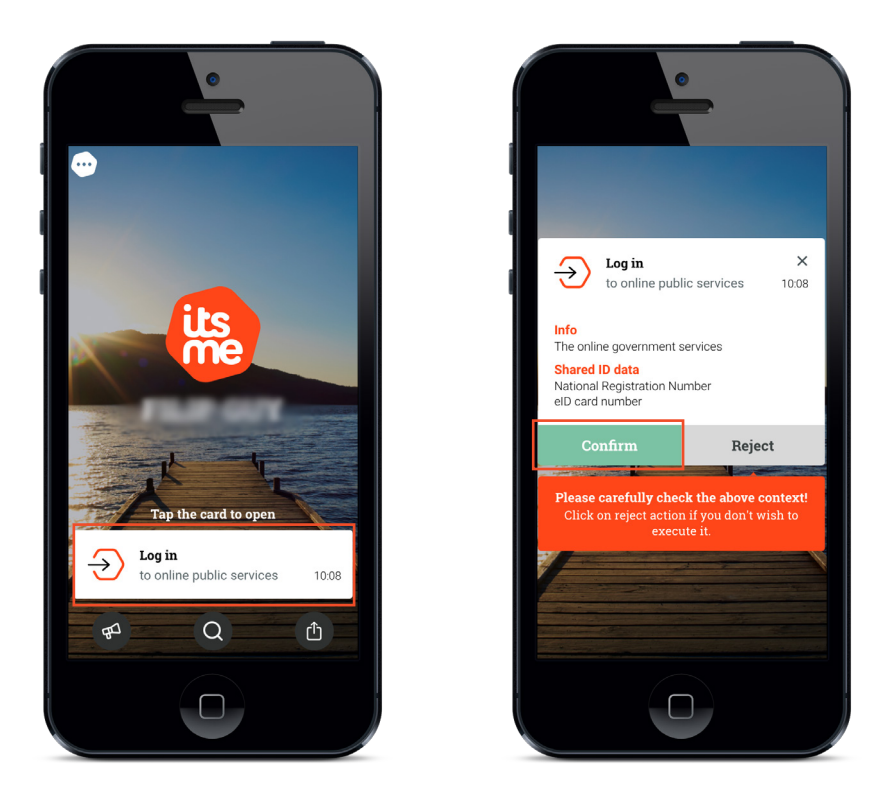

Sélectionnez, ensuite, sur votre GSM, le symbole que vous voyez sur votre écran.

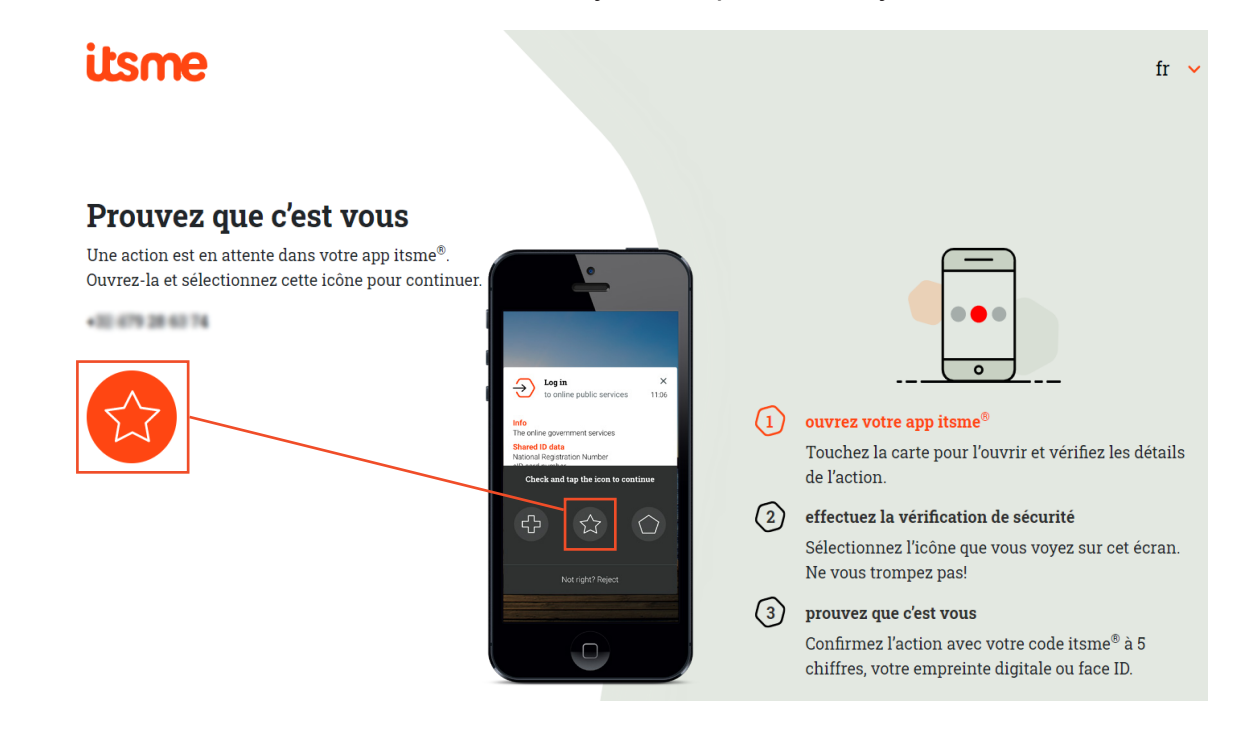

Vous êtes, maintenant, connecté à l'application ODEA.

# <span id="page-7-0"></span>**Choix du profil**

Sélectionnez votre profil et confirmez.

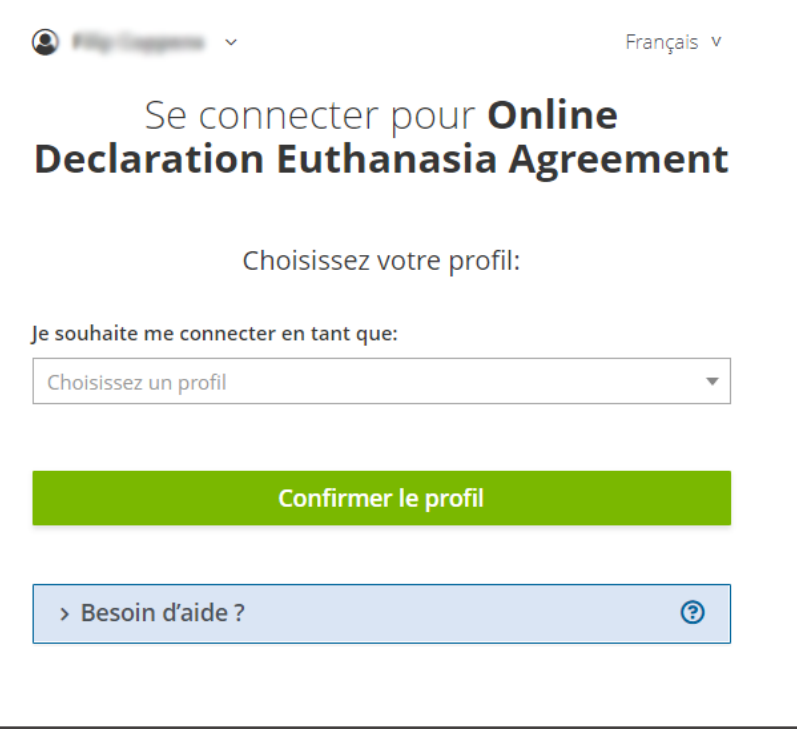

Une fois l'authentification validée, le service en ligne est lancé.

Le menu supérieur vous permet de changer de langue. Vous y retrouverez également le bouton vous permettant de vous déconnecter du service en ligne.

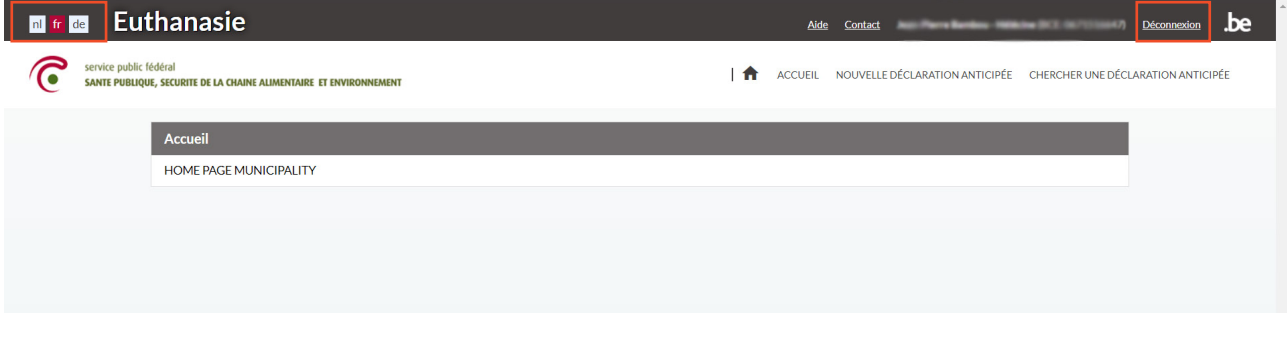

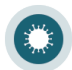

Lorsque vous cliquez sur « Contact », une fenêtre apparaîtra avec les coordonnées nécessaires.

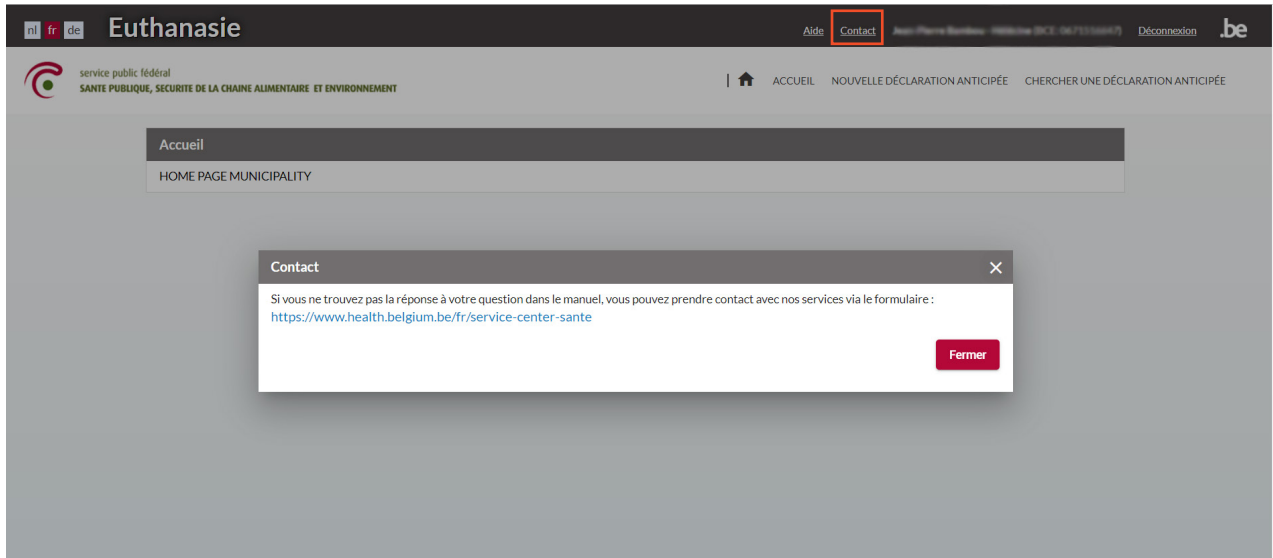

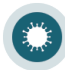

# L'utilisation d'ODEA

<span id="page-9-0"></span>**3**

# **Rechercher une déclaration anticipée**

Pour rechercher une déclaration anticipée, cliquez sur l'onglet « CHERCHER UNE DÉCLARATION ANTICIPÉE » qui se trouve en haut de l'écran.

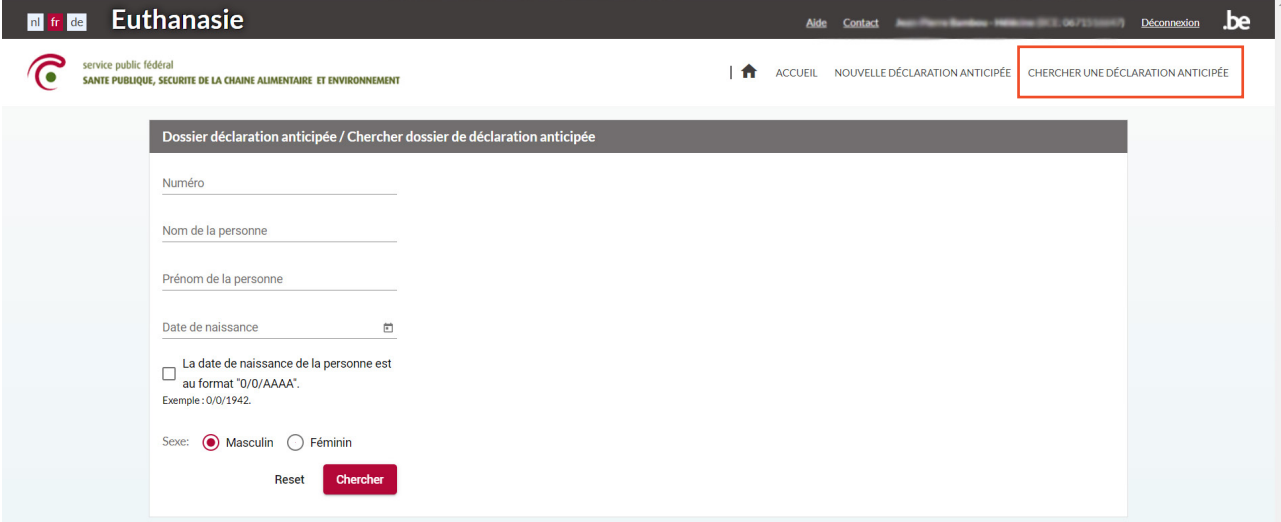

Introduisez le NISS du requérant et cliquez sur le bouton « Chercher ».

**Remarque :**

**• Si vous ne connaissez pas le NISS du requérant, vous pouvez également faire une recherche sur base du nom, prénom, date de naissance et genre de la personne.**

Le résultat de la recherche apparaît à droite.

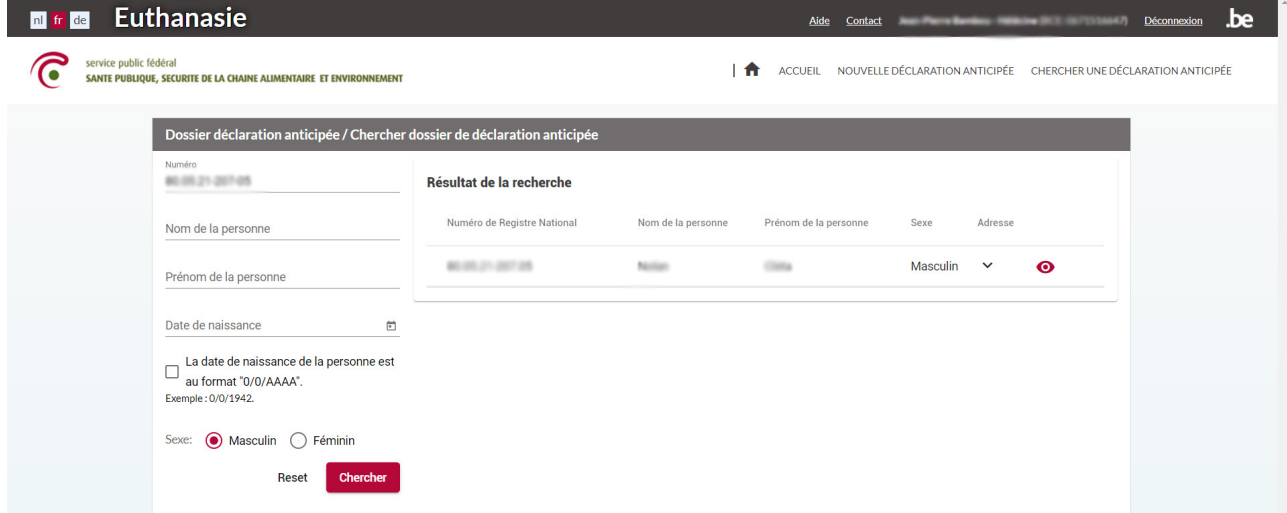

Pour voir le détail de la déclaration, cliquez sur  $\bullet$ .

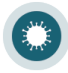

S'il existe déjà une déclaration anticipée pour cette personne, le dossier déclaration anticipée apparaît à l'écran.

Si nécessaire, vous avez la possibilité de modifier la déclaration. Pour cela, cliquez sur le bouton « Modifier déclaration anticipée ».

#### **Remarque :**

**• Vous trouverez toutes explications sur la façon de modifier une déclaration sous « Créer une déclaration » (voir p12).**

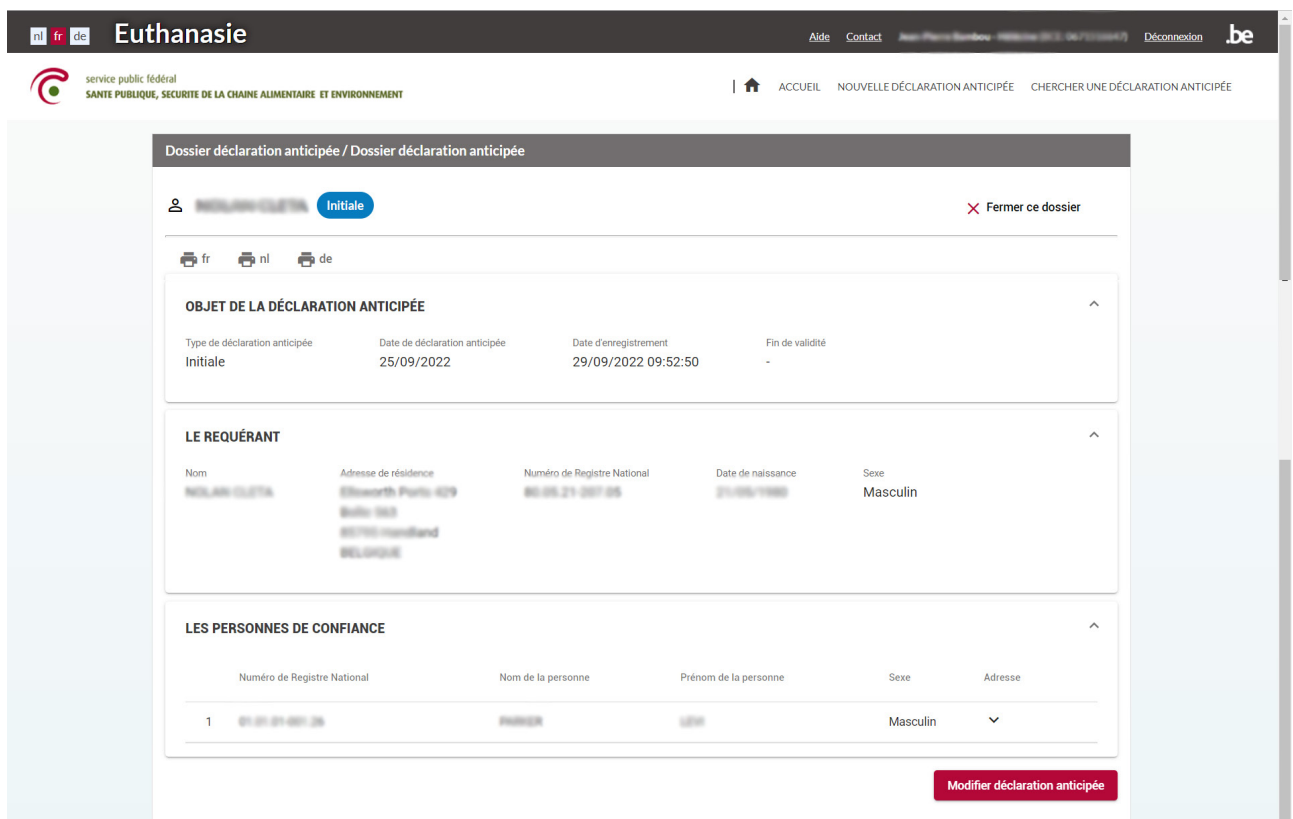

S'il n'y a pas encore de déclaration anticipée pour cette personne, l'écran ci-dessous apparaît.

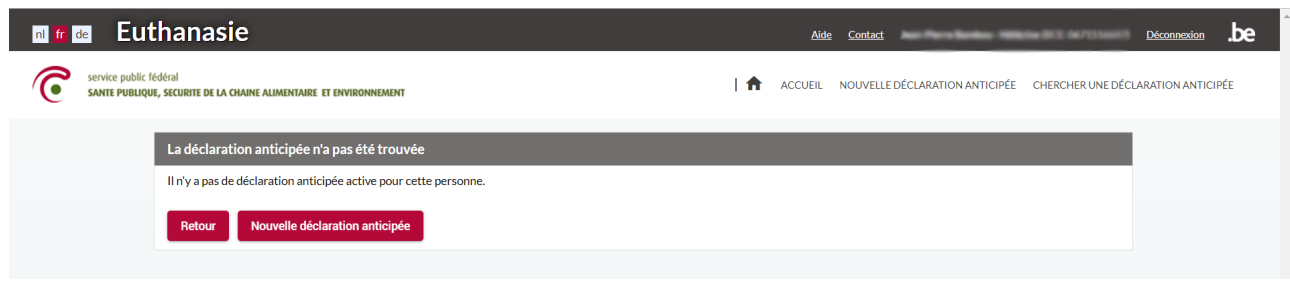

# <span id="page-11-0"></span>**Créer une nouvelle déclaration anticipée**

Pour créer une nouvelle déclaration anticipée, cliquez sur l'onglet « NOUVELLE DÉCLARATION ANTICIPÉE » qui se trouve en haut de l'écran.

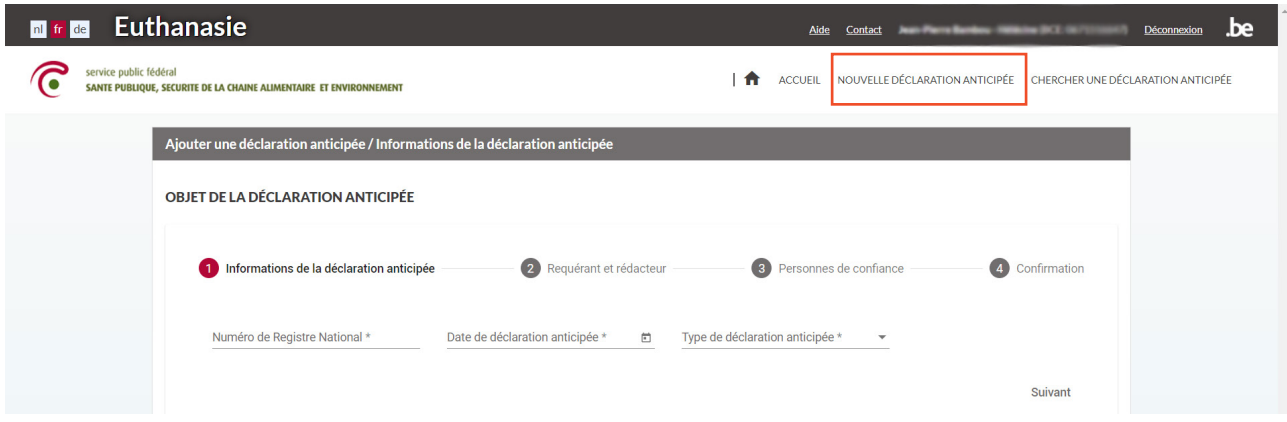

## *Informations de la déclaration anticipée*

Introduisez le NISS du requérant. Si le NISS est correct, les données du requérant apparaissent à l'écran.

Ensuite introduisez la date de la déclaration anticipée.

**Remarque :**

**• La date ne peut pas être dans le futur et doit toujours être supérieure à la date de naissance du requérant.**

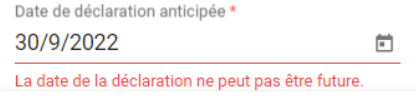

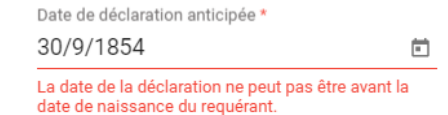

Sélectionnez la « Type de déclaration anticipée ».

**Remarques :**

- **• Pour une nouvelle déclaration anticipée, vous ne pouvez qu'opter pour le type « Initiale ».**
	- **• S'il s'agit d'une déclaration existante, vous avez plusieurs options :** 
		- **• Révision : si vous devez modifier la déclaration.**
			- **• Reconfirmation : si vous devez reconfirmer la déclaration.**
			- **• Retrait : si vous devez supprimer la déclaration.**

Vérifiez le tout et cliquez sur « Suivant ».

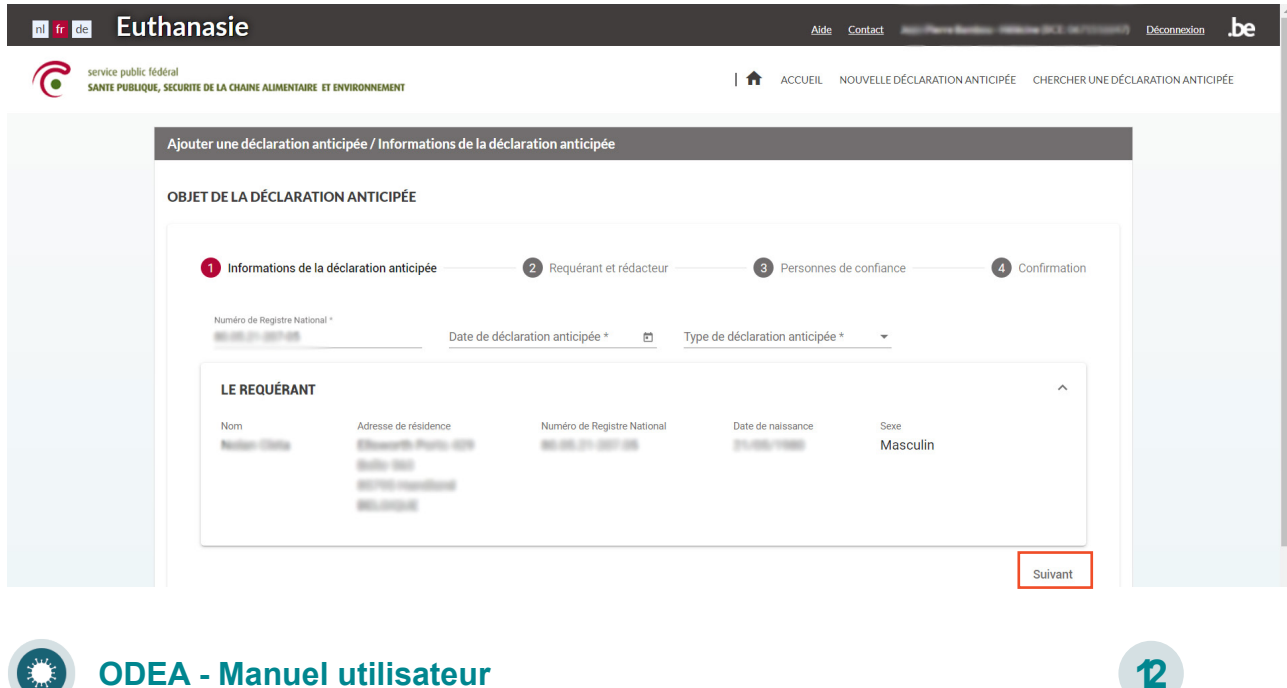

### *Requérant et rédacteur*

Pour chaque déclaration anticipée que vous introduisez, vous devez indiquer qui a rédigé la déclaration; le requérant lui-même ou quelqu'un d'autre (le « Rédacteur »).

Si le requérant a rédigé la déclaration, sélectionnez « oui » et cliquez sur « Suivant ».

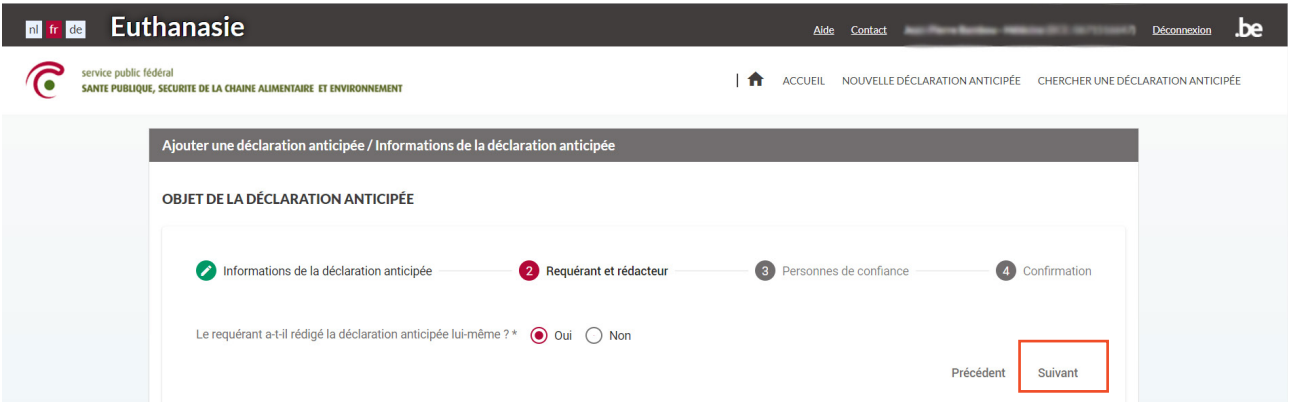

Si ce n'est pas le requérant même qui a rédigé la déclaration, vous devez indiquer le rédacteur. Sélectionnez « non ». Le menu de recherche apparaît en bas de l'écran.

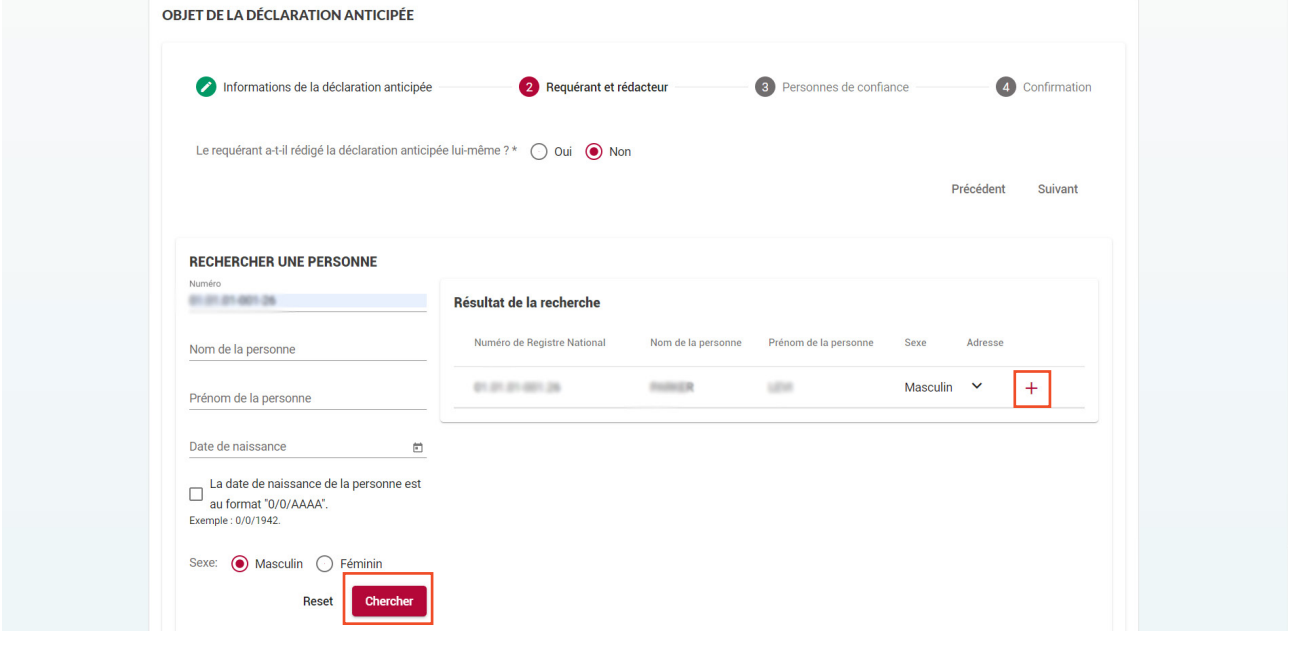

Recherchez le rédacteur (sur base de son NISS ou la combinaison nom, prénom, date de naissance et genre). Le résultat de votre recherche apparaît à droite. Pour ajouter la personne recherchée comme rédacteur, cliquez sur le <sup>+</sup>.

Le rédacteur est maintenant lié à la déclaration. Cliquez ensuite sur le bouton « Suivant ».

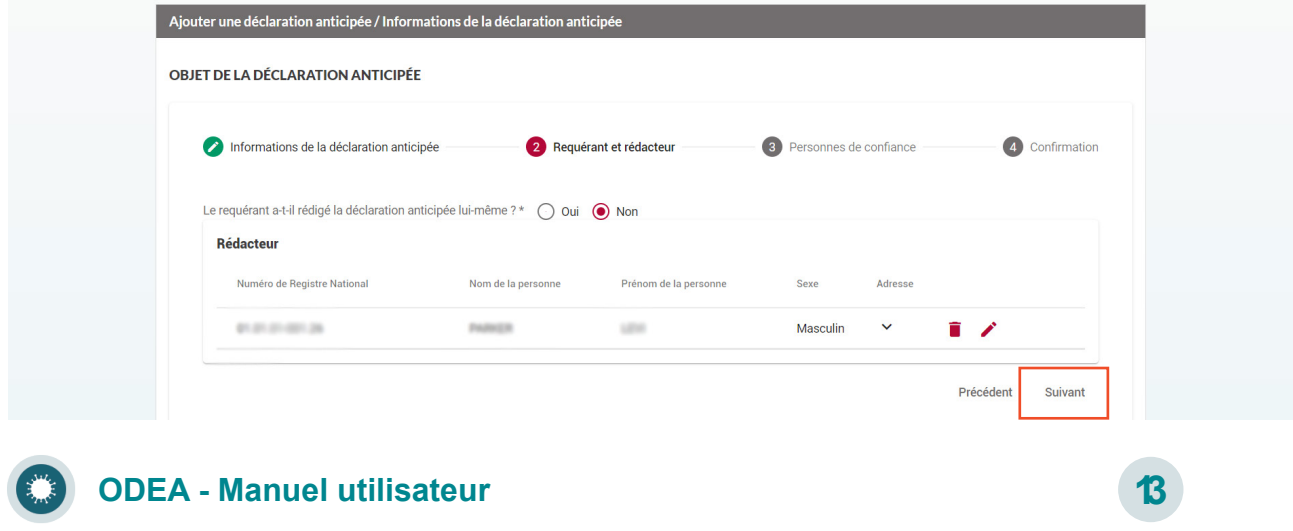

## *Personnes de confiance*

Le requérant peut - s'il le souhaite - désigner une ou plusieurs personnes de confiance. La personne de confiance informera le médecin traitant si le requérant n'en est plus capable.

Pour ajouter une (ou plusieurs) personne de confiance cliquez sur le bouton « Ajouter une personne de confiance ». Le menu de recherche apparaît en bas de l'écran.

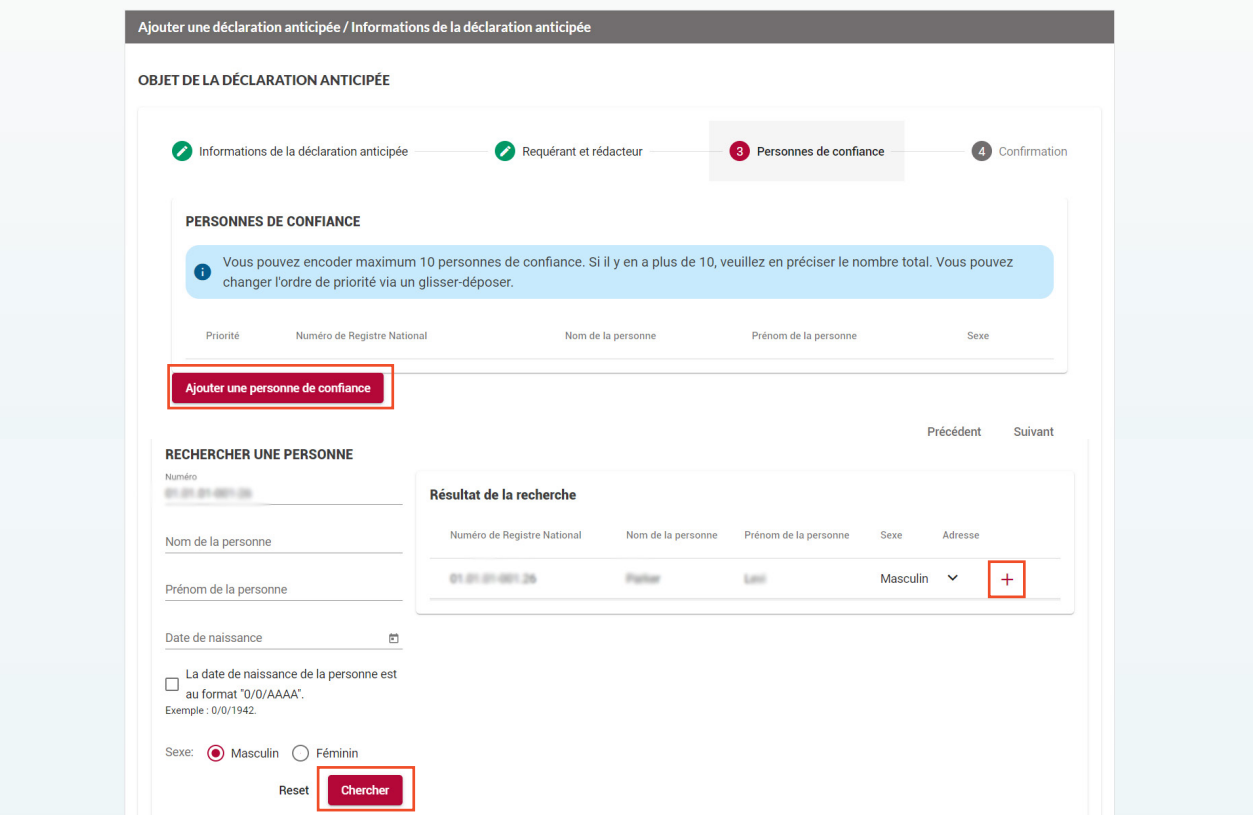

Recherchez la personne de confiance (sur base de son NISS ou la combinaison nom, prénom, date de naissance et genre). Le résultat de votre recherche apparaît à droite. Pour ajouter la personne recherchée comme personne de confiance, cliquez sur le <sup>+</sup>.

**Remarques :**

- **• La personne de confiance ne peut pas être la même que le requérant.**
- **• Vous pouvez encoder maximum 10 personnes de confiance. Si il y en a plus de 10, veuillez en préciser le nombre total. Vous pouvez changer l'ordre de priorité via un glisser-déposer.**

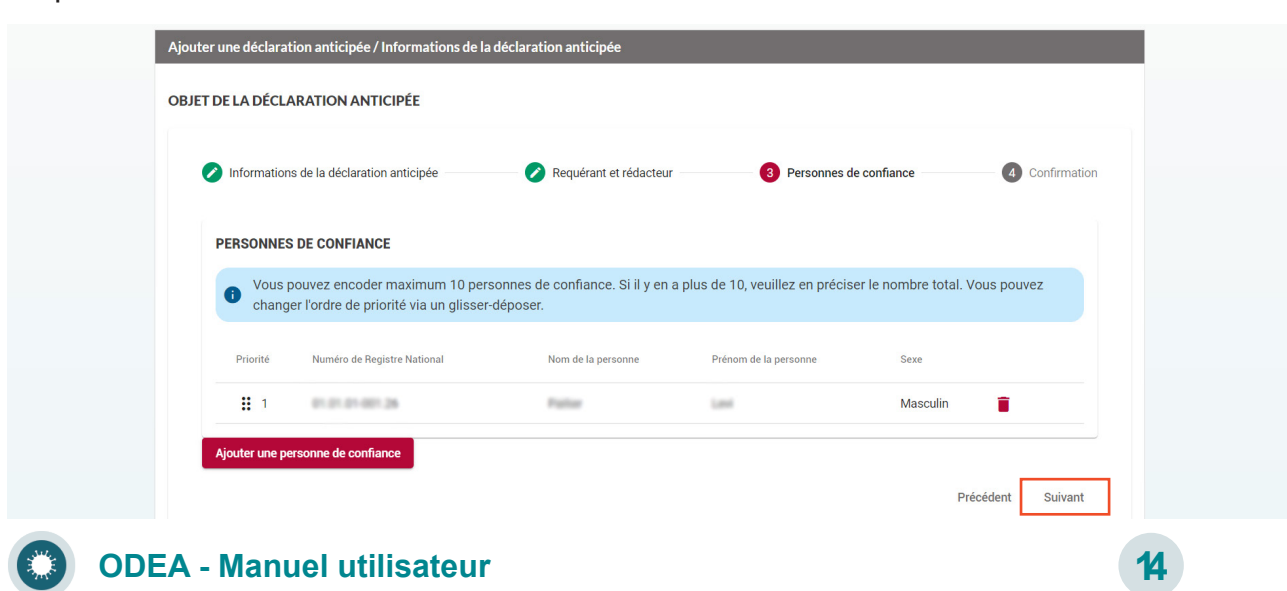

La personne de confiance est maintenant lié à la déclaration. Cliquez ensuite sur le bouton « Suivant ».

## *Confirmation*

L'aperçu de la déclaration anticipée apparaît à l'écran.

**In the Euthanasie**  $Déconnexion$   $\bf{be}$ Aide Contact ි Service public fédéral<br>**SANTE PUBLIQUE, SECURITE DE LA CHAINE ALIMENTAIRE ET ENVIRONNEMENT** ACCUEIL NOUVELLE DÉCLARATION ANTICIPÉE CHERCHER UNE DÉCLARATION ANTICIPÉE Ajouter une déclaration anticipée / Informations de la déclaration anticipée OBJET DE LA DÉCLARATION ANTICIPÉE Informations de la déclaration anticipée Requérant et rédacteur Personnes de confiance 4 Confirmation Vérifiez que toutes les données introduites sont correctes avant d'enregistrer la déclaration anticipée Initiale **DÉCLARATION ANTICIPÉE** Data de dés aration anticipée Type de déclaration anticipée 25/09/2022 Initiale LE REQUÉRANT \dresse de résidence Numéro de Registre National Date de naissance **Northern Clientia** Elizabeth Ports 429 Masculin 603-936-211-0027-006 211-703-17880 **Bolle Std. ECTOL roanshand BELGIUM LES PERSONNES DE CONFIANCE** Numéro de Registre National Nom de la personne Prénom de la personne Sexe Adresse **Falley** 1 012121-00126 Masculin  $\ddotmark$ **SALE** Précédent Sauvegard

Vérifiez que toutes les données introduites sont correctes.

Si c'est le cas, cliquez sur « Sauvegarder ».

La déclaration anticipée est maintenant créée.

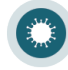